# **Ease of Access Centre – Mobility (Windows 10)**

1. There are a number of Accessibility Options available within Windows 10 to help the blind or visually impaired.

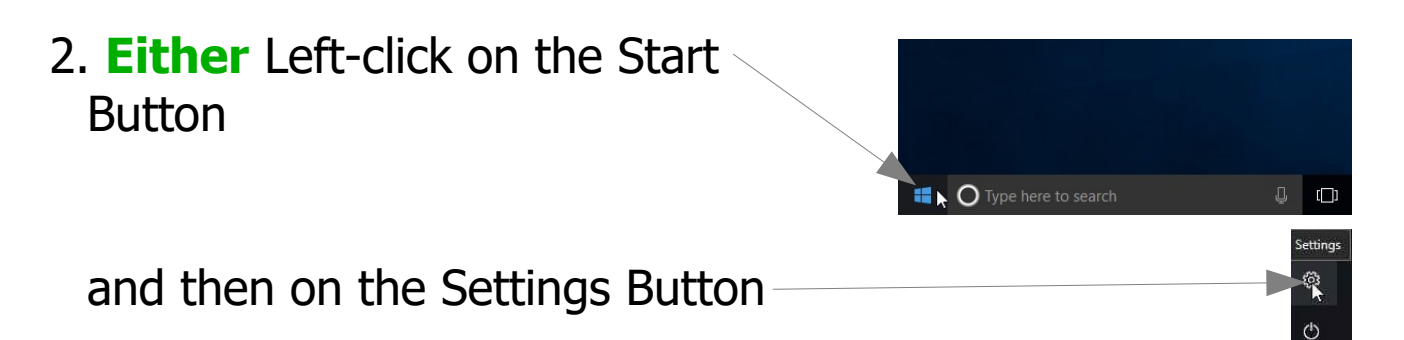

A screen appears with all the possible Windows Settings. Left-click on Ease of Access (you may have to scroll down to see it) when you will be presented with a list of Options. This may vary depending on what you've been doing previously e.g. it may show

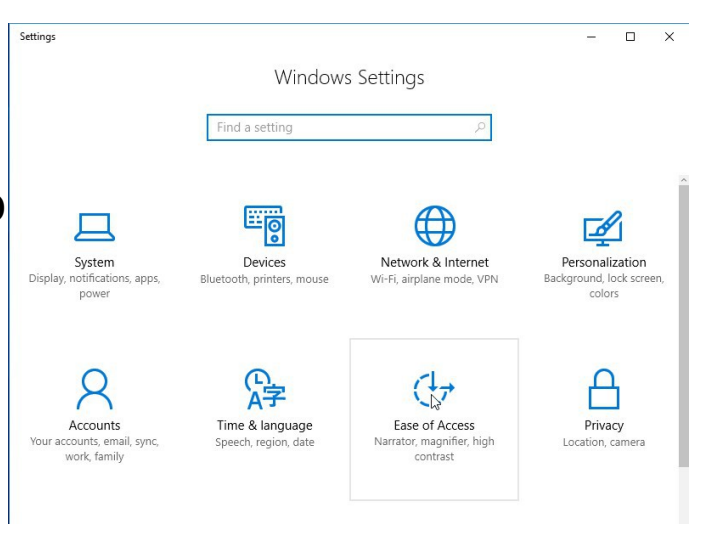

Narrator selected. Choose those relevant to mobility or dexterity. Note that Windows 10 uses **Ease of Access** in place of **Accessibility** which was previously used.

### **PTO**

- 3. "Keyboard" has a selection of options which assist with making the keyboard easier to use if you have problems with fingers. There are other selections which you may find helpful such as switching on tones when you press various keys on the Keyboard. Ensure that you scroll down to see everything.
- 4. "Mouse" allows you to e.g. Make the mouse easier to use. For instance there are sections for setting up Mouse Pointers Turn on Mouse keys which uses the numeric keyboard to move the mouse around the screen, Make it easier to manage windows.

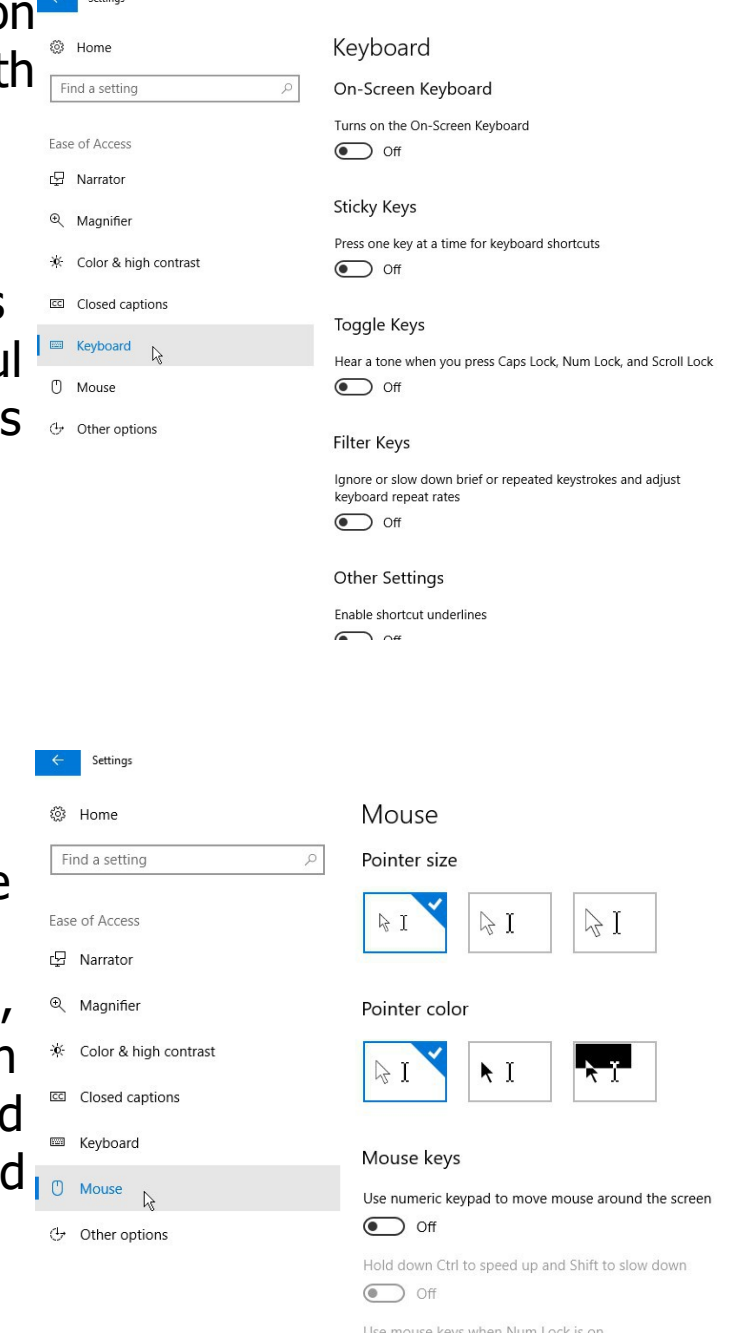

 $\bullet$  On

- 5. Follow through some of these by left-clicking on them to find out more. Choose those you may find helpful and select and set them up.
- 6. In particular there is the facility in the Ease of Access Centre to fill in a questionnaire to get suggestions for accessibility features that you might find useful (see below).

**2k Ease of Access Centre – Mobility (Windows 10) page 2 of 12**

7. **And/Or** when you select Windows Settings via the Settings button and then you type **Ease of Access** into the "Find a setting" box you will be given a list of relevant topics. Left-click on "Show all results".

Then left-click on "**Ease of Access Centre**".

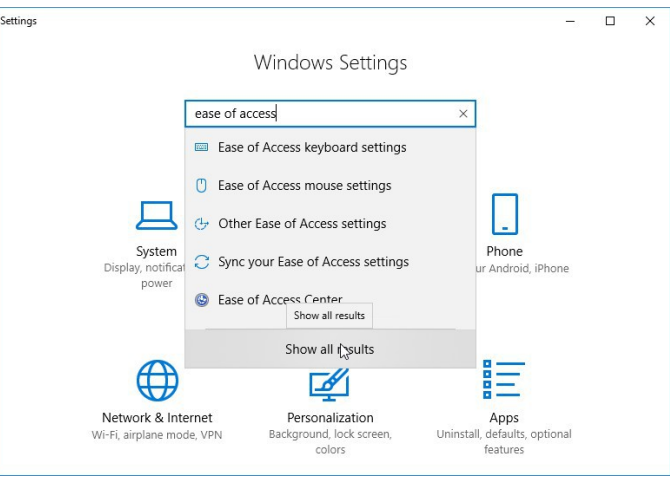

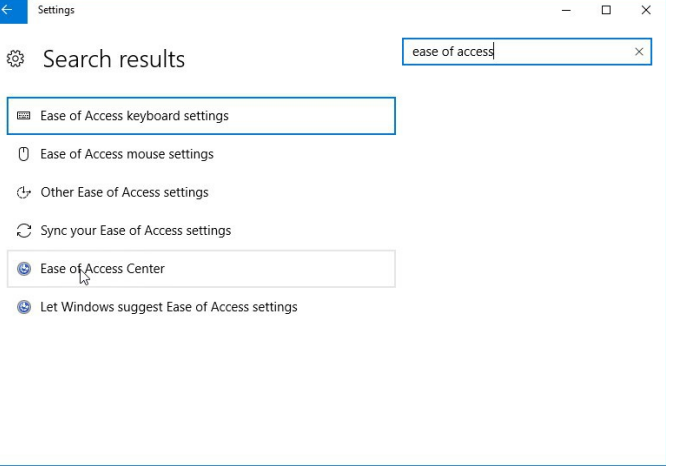

## **PTO**

**2k Ease of Access Centre – Mobility (Windows 10) page 3 of 12**

8. There is the facility in the **Ease of Access Centre** to fill in a questionnaire to get suggestions for **Accessibility** features that you might find useful. Left-click on "Get

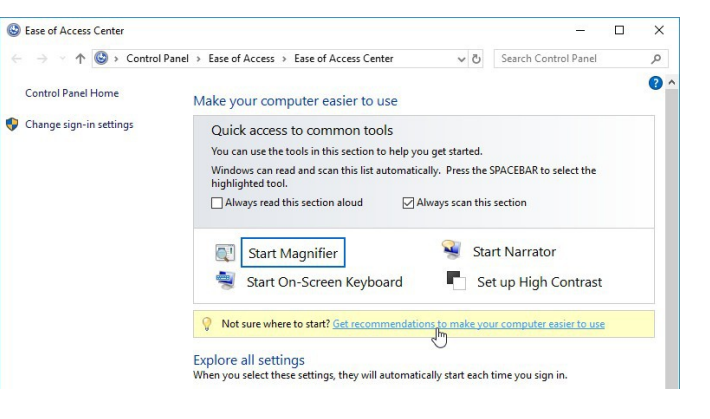

recommendations to make your computer easier to use"

9. This accesses the questionnaire (under 5 headings of

Eyesight, Dexterity, Hearing, Speech and **Reasoning) and filling this out will point** to whichever tools are recommended for

your needs or those of the person you are trying to help. You can choose to select or not select

these.

 $\odot$ 

In particular the second section addresses Dexterity.

Accessibility

Select all that apply by leftclicking to check the boxes then left-clicking on Next to move to the next screen and so on.

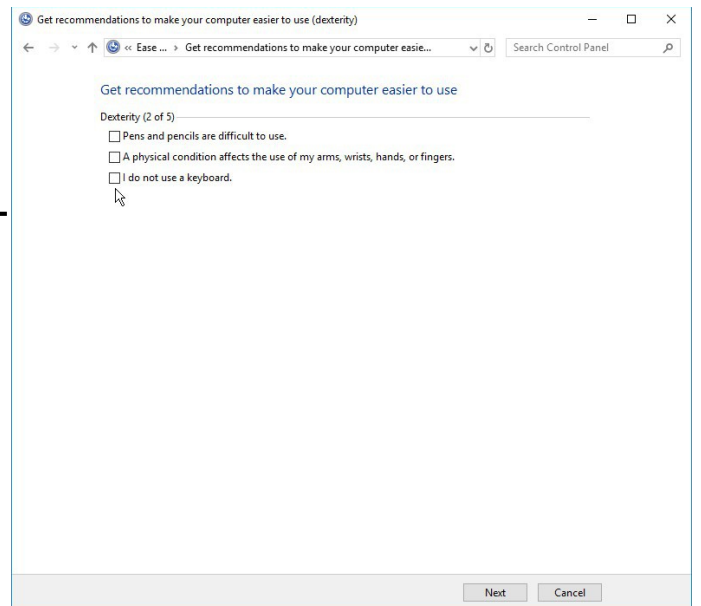

10. When you have completed these, a window appears, depending on which boxes you previously checked, where you can make selections from a list of Recommended Settings e.g. choose Sticky Keys by left-clicking in the box "Turn on Sticky Keys" which allows keyboard

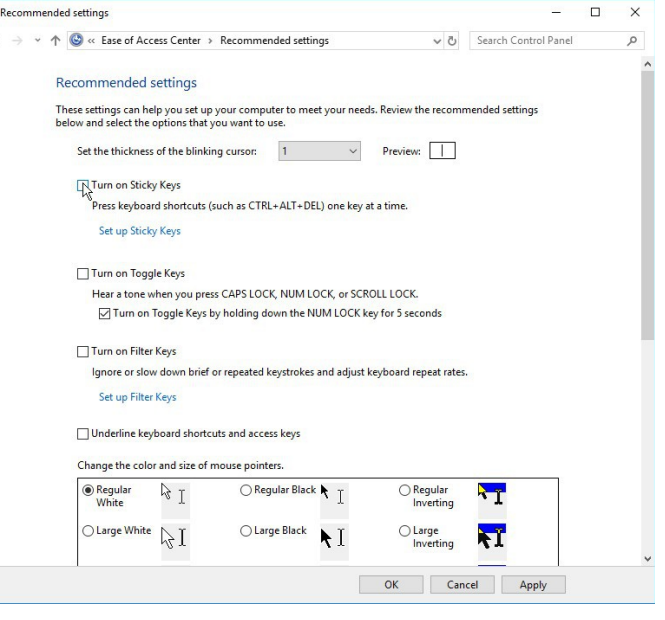

shortcuts to be accessed one key at a time. There are also other options to choose.

For instance there are sections for setting up Mouse Pointers and to Control the Mouse with the keyboard. Be sure to scroll down to see all of them.

These lead into Keyboard settings as follows:-

**On-Screen Keyboard** is a utility that displays a virtual moveable keyboard on the

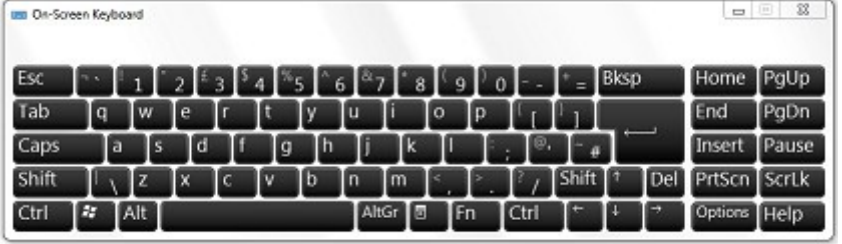

screen and allows users with mobility impairments to type data using a pointing device or joystick. Word suggestions appear as you type which help to speed things up.

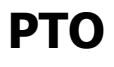

**Sticky Keys** is designed for people who have difficulty holding down two or more keys simultaneously. When a shortcut requires a key combination, such as CTRL+P, **Sticky Keys** will enable you to press a modifier key (CTRL, ALT, or SHIFT), or the Windows logo key  $\boxed{3}$  and have it remain active until another key is pressed. When Sticky Keys is selected there are options to select.

**Toggle Keys** gives an audible indication when CAPS LOCK, NUM LOCK, or SCROLL LOCK are switched on or off.

**Filter Keys** is a keyboard feature that instructs the keyboard to ignore brief or repeated keystrokes. There are options to select.

There are Other Settings available as well.

**Display extra keyboard Help in programs.** Some software programs provide additional Help for using the keyboard with the program.

Mouse settings are as follows:- **Pointer size** and **Pointer Colour**.

**Mouse Keys** is designed for people who have difficulty using a mouse. **Mouse Keys** allows you to use the numeric keypad to control the mouse pointer. However this is not straightforward with a laptop.

There are also links to set-up to use a **Pointing Device** with an On-Screen keyboard or **Speech Recognition**.

You can also follow the link "Learn about See also Learn about additional ass ve technologies online assistive technologies on line", at the bottom of the above screen, which gives further options for Microsoft **A** Microsoft Accessibility and if you scroll down you will find a series of Guides, Guides selected by left-clicking in

the appropriate box.

- Learning
- 12. Left-click on Open to see what it says.

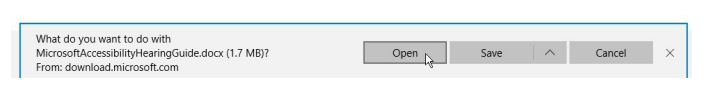

The "Guide for People who have Low Mobility or Dexterity" should open in Word. Work through this, selecting what's helpful. There are also a lot of links to get more help. In particular the possibility of using eye tracking technology to eye control the mouse pointer or type using an onscreen keyboard or communicate via text-to-speech is being developed. Refer

[https://support.microsoft.com/en](https://support.microsoft.com/en-gb/help/4043921/windows-10-get-started-eye-control)[gb/help/4043921/windows-10-get-started-eye-control](https://support.microsoft.com/en-gb/help/4043921/windows-10-get-started-eye-control)

You will need a supported eye tracking device.

Tobii tobii might be a possibility.

See also Eyemobile EyeMobile Plus and Eyegaze.

There are also computers supplied with eye tracking devices and software built in. These tend to be expensive.

A useful website to compare possibilities is ALL Scotland <http://www.callscotland.org.uk/information/eye-gaze/>

**Serial Keys** which existed on some previous

**2k Ease of Access Centre – Mobility (Windows 10) page 7 of 12**

versions of Windows was designed for people who have difficulty using the computer's standard keyboard or mouse. But it is no longer available in Windows 10. **Serial Keys** provided support so that alternative input devices, such as single switch or sip and puff devices, can be plugged into e.g. the computer's USB port. In its place if you are using Eyegaze try Eyegaze Edge Link.

# 13. Another way of controlling your PC is to use **Speech Recognition**

Type "speech recognition" into the Search box and select Windows Speech Recognition.

You may see a Window informing you that **Speech Recognition** is optimised for speakers of English (UK). Left-click on "OK".

You will see a Set up Speech Recognition wizard which allows you to set up your microphone and recognise your voice. Left-click on Next and follow it through, selecting the microphone and setting it up then reading the

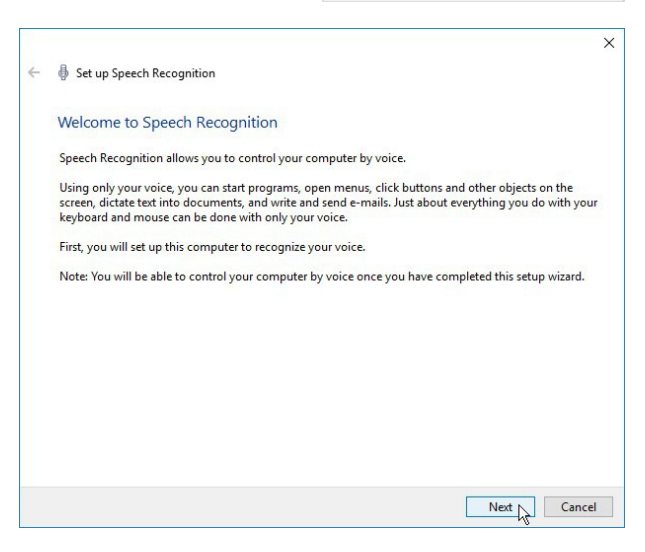

 $=$  $\Box$  $\bigcap$  $\bigoplus$ 

 $\hat{\omega}$ 

回

**Best match** 

Desktop app

**Speech Recognition &** Start speech recognition Search suggestions

O Type here to search

Speech Recognition Language

Speech Recognition is optimized for<br>speakers of English (United Kingdom) If you speak or write in a different dialect, you might<br>experience decreased accuracy when dictating text to<br>the computer.

**Windows Speech Recognition** 

 $\overline{O}$  speech recognition - See web results  $\varphi$  speech recognition in word  $\circ$  speech recognition windows 10  $\circ$  speech recognition in word 2016  $\oslash$  speech recognition windows  $\oslash$  speech recognition google

 $\mathbb{R}$ 

 $\theta$ 

Settings

Filters  $\sqrt{ }$ 

 $\mathcal{L}$ 

 $\Box$ 

 $OK$ 

**2k Ease of Access Centre – Mobility (Windows 10) page 8 of 12**

sentences provided. Once you have done this you should get a final set up screen. Left-click on Next.

You can allow the computer t improve the accuracy by leftclicking on the "Enable document review" button and then Next.

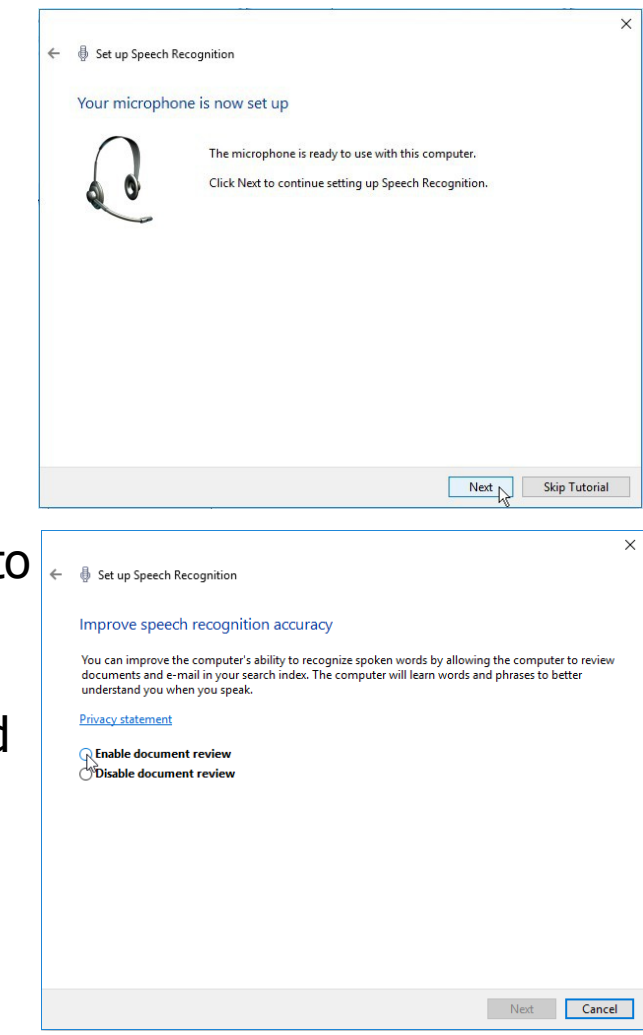

There's then an option to choose an activation mode. Here we've selected "Use voice activation mode" by saying "Stop Listening" and "Start Listening" and then left-click on Next.

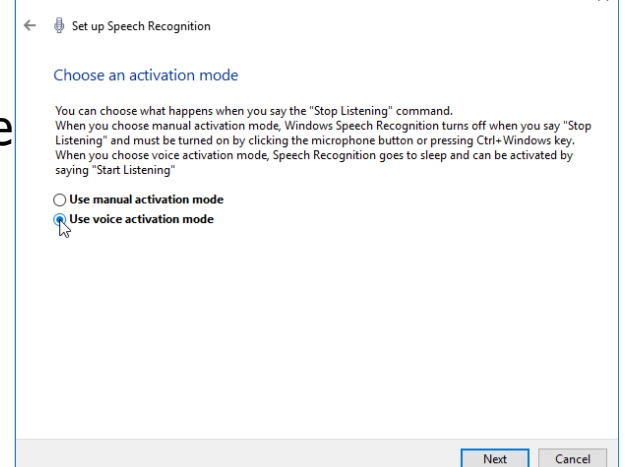

### **PTO**

 $\overline{\mathbf{v}}$ 

#### **2k Ease of Access Centre – Mobility (Windows 10) page 9 of 12**

You are now directed to Print a Reference Card to find the possible commands. Left-click on "View Reference Sheet" and a website will be opened with these. Print this out or save it as a bookmark for future reference and you can get started. Then left-click on Next.

An option to "Run Speech Recognition at startup" is shown

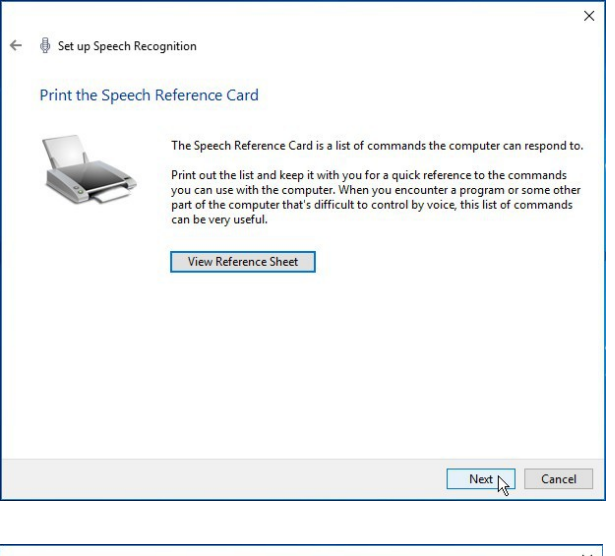

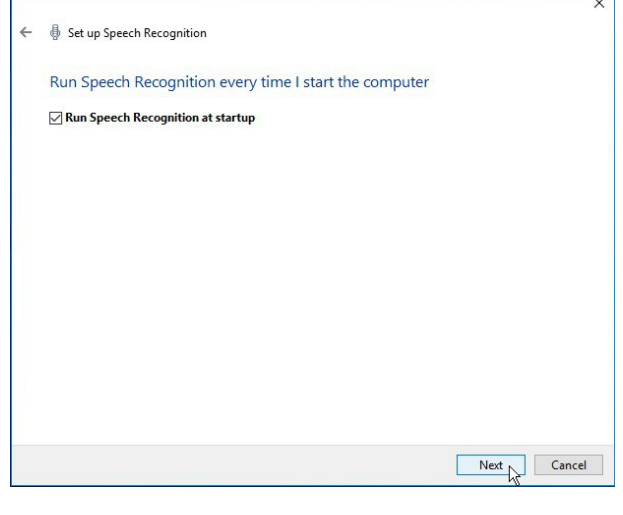

and then an option to "Start Tutorial." Left-click on this. Currently this shows videos for Windows 8.1 and 7 but should be relevant for Windows 10 to some extent.

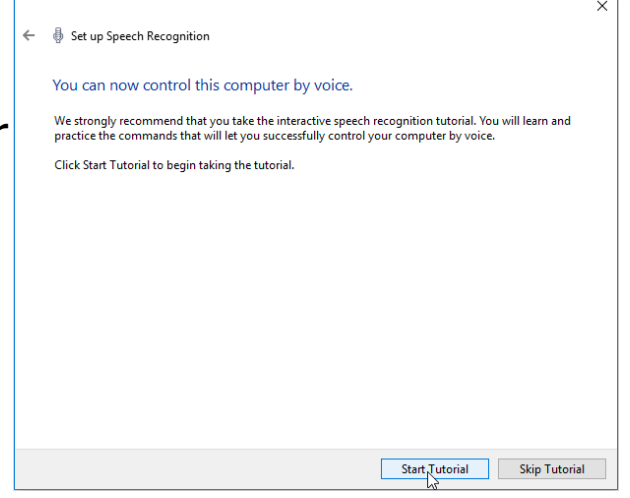

When **Speech Recognition** starts, a little "Sleeping" window appears at the top of the screen. You can now start using it.

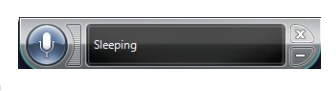

**2k Ease of Access Centre – Mobility (Windows 10) page 10 of 12**

14. There are other forms of Features for people who have Low Mobility or Dexterity available which may be of more use and provide more advanced functionality for daily use. Search the web (eg [www.abilitynet.org.uk\)](http://www.abilitynet.org.uk/mcmw/) AbilityNet and

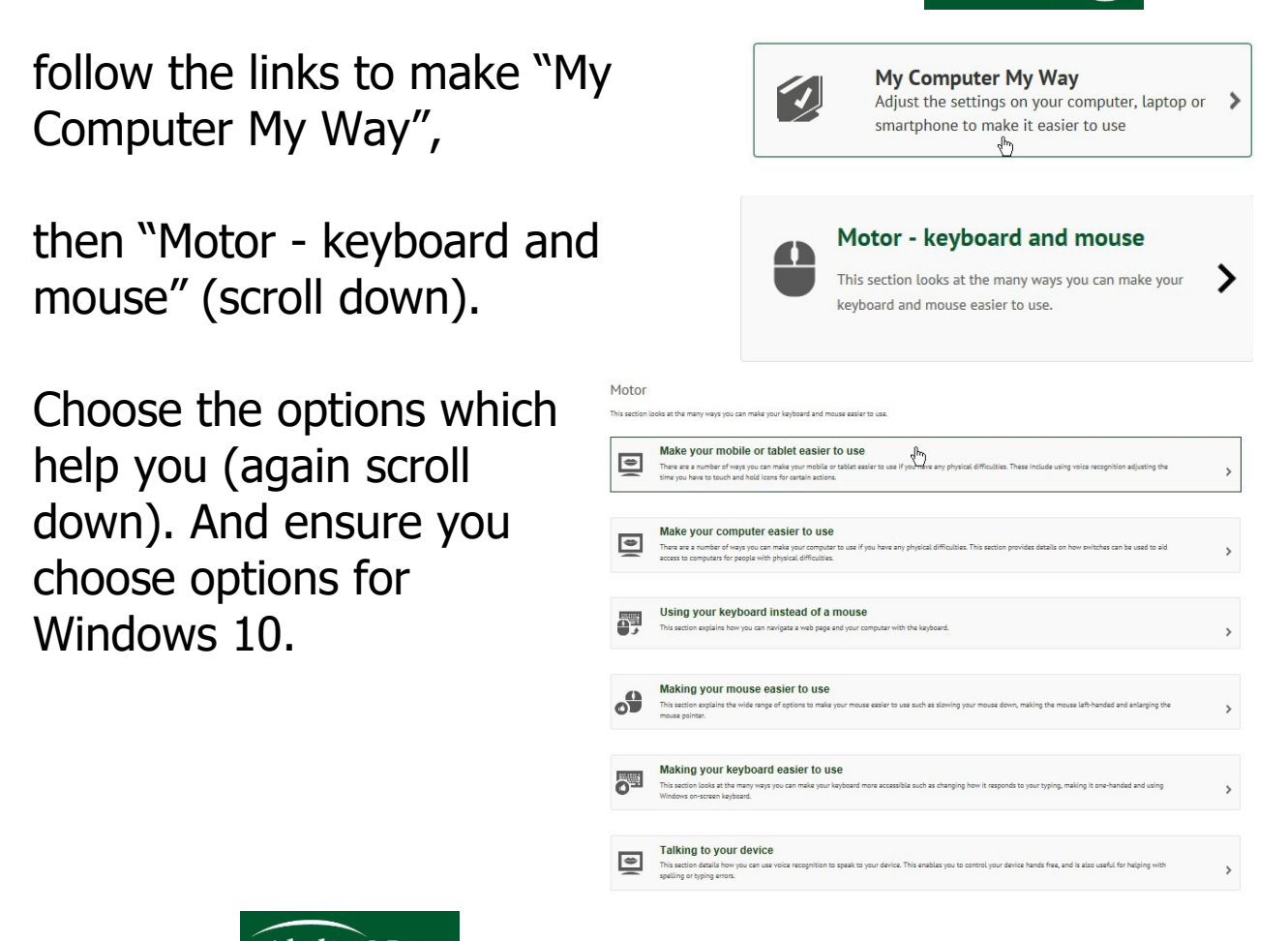

AbilityNet AbilityNet also has relevant Factsheets (left-click on Expert Resources) to Open or Download.

## **PTO**

- 15. **Or** seek advice from your usual source of help with these and with other **Ease of Access** options to help with aural impairment.
- 16. Or you can type **Ease of Access** into Google and select a suitable option. But always check that it refers to Windows 10!

Here are some symbols you may come across though some are more relevant to the UK than others.

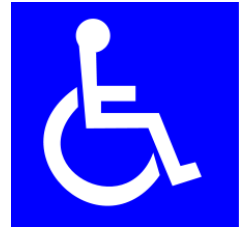

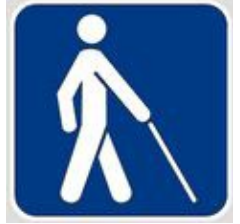

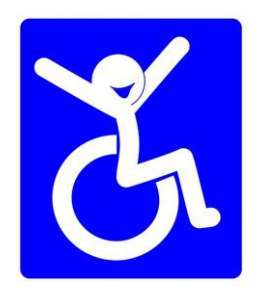

**2k Ease of Access Centre – Mobility (Windows 10) page 12 of 12**